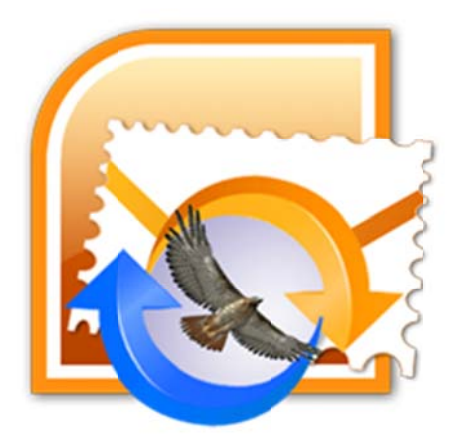

**Stellar PST to MBOX Converter 3.0 User r Manual**

### **Overview**

**Stellar PST to MBOX Converter** is the right tool, if you are looking at converting mails, contacts, calendars from MS Outlook PST Mailbox to Mail (**MBOX**), Contact (**VCF**) and Calendar (**ICS**) Apps respectively. Using this application, you can convert your MS Outlook mailbox including complete mail body, attachments contacts and calendar items. You can preview converted mail items before saving and importing them in Mail. The software converts your MS Outlook mailbox to Mail mailbox, without making any changes to the folder organization of MS Outlook (PST) mailbox. Additionally you can import contacts and calendars of converted files into Contact and Calendar Apps respectively.

### **What's new in this version?**

- Provides preview of messages in 3-view format.
- Provides preview of contacts and calendars.

### **Key features of Stellar PST to MBOX Converter:**

- Converts MS Outlook contacts to **VCF** for Contact App.
- Converts MS Outlook calendars entries to **ICS** for Calendar App.
- Converts Outlook PST Mailbox to Mail (MBOX).
- Converts mailbox while keeping the folder organization intact.
- Ability to search for PST Mailboxes using Find PST option.
- Supports conversion of mailboxes from MS Outlook 2013, 2010, 2007, 2003.
- Converts password protected PST Mailboxes.

# **Installation Procedure**

Before installing the software, check that your system meets the minimum system requirements:

### **Minimum System Requirements:**

- **Processor** : Intel Processor
- **Operating System** : Mac OS X 10.6 and above
- **Memory** : 1 GB RAM

*Note: Mail must be configured to view your converted mailbox in MBOX format.* 

To install the software, follow these steps:

- 1. Unzip **StellarPSTtoMBOXConverter.dmg.zip** file.
- 2. Double-click the **DMG**. This will mount a virtual volume **Stellar PST to MBOX Converter**
- 3. Drag **Stellar PST to MBOX Converter** application from mounted virtual volume to **Applications** folder.
- 4. To launch the software, double-click on **Stellar PST to MBOX Converter** in **Applications** folder.
- 5. Accept the *License Agreement* and the main window of **Stellar PST to MBOX Converter** software is displayed

*Note: To remove the software, drag and drop Stellar PST to MBOX Converter from Applications folder to Trash.* 

# **Launching the Software**

You can use any of the following methods to start Stellar PST to MBOX Converter:

- Double-click **Stellar PST to MBOX Converter** in **Applications** folder, Or,
- Double-click **Stellar PST to MBOX Converter** desktop alias (if you have created one),

Or,

Click **Stellar PST to MBOX Converter** icon in the dock (if it exists).

# User Interface

**Stellar PST to MBOX Converter** software has a very easy to use Graphical User Interface. User interface contains features required for conversion.

After launching the software, you will see the main user interface as shown below:

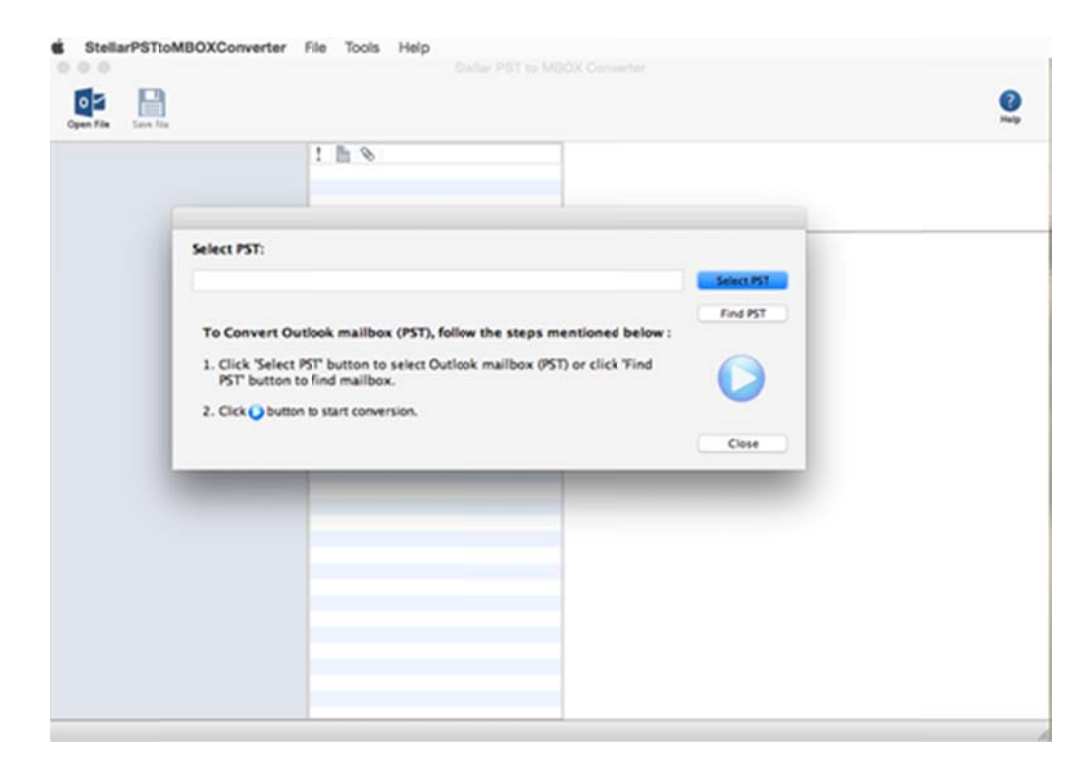

User interface contains Menus and Buttons that let you access various features of the software with ease.

# **Menus**

### **StellarPSTtoMBOXConverter Menu**

### About Stellar PST to MBOX Converter

Use this option to read more information about the software.

### License Agreemen t

Use this option to view the license agreement for the software.

### Check for Updates

Use this option to search for both, major and minor upd dates for the s software.

### **Quit Stellar PST to MBOX Converter**

Use this option to quit Stellar PST to MBOX Converter.

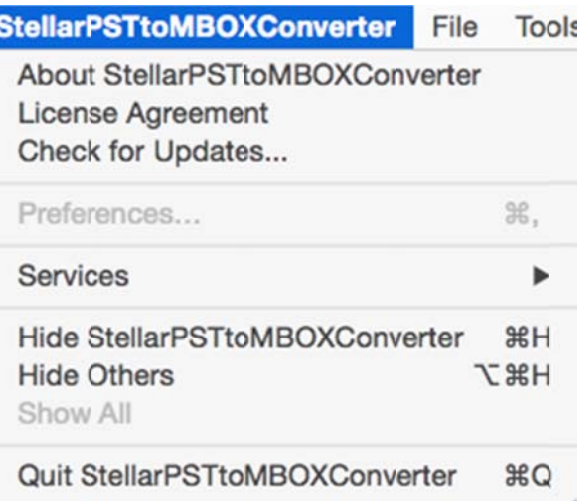

### **File Menu**

### **Find File**

Use this option to Find files from list of available volumes.

#### **Open File e**

Use this option to open the selected file.

#### **Save File e**

Use this option to save your file at desired location. le<br>ed<br>er

### **Tools M Menu**

### Register

Register<br>Use this option to register the software afte purchasin ng.

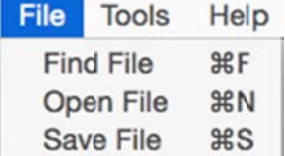

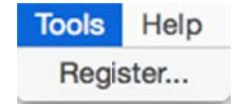

### **Help Me enu**

Help To pics Use this option to view the help manual for the software.

### **Buy Stellar PST to MBOX Converter**

Use this option to **buy Stellar PST to MBOX Co onverter**

### Email to Stellar Support

Use this option to send an e-mail to stellarinfo.com.

### View Support Section

Use this option to view **support page** of stellarinfo.com

### Submit E Enquiry

Use this option to submit enquiry to stellarinfo.com.

### View Knowledgebase Articles View Knowledgebase Articles<br>Use this option to visit <u>Knowledgebase</u>

articles of **stellarinfo.com**.

### Help

Search

Help Topics... Order Stellar PST to MBOX Converter **Email to Stellar Support View Support Section Submit Enquiry** View Knowledgebase Articles

 $\odot$ 

# **Buttons**

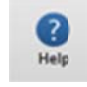

Click this button to open software help manual.

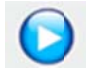

Click this button to start the conversion process.

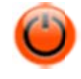

Click this button to stop the conversion process.

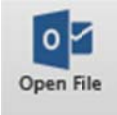

Click this button to open the selected file

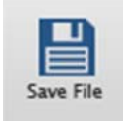

Click this button to save your file at desired location.

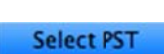

Click this button to select PST file.

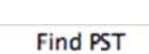

Click this button to find specified PST file.

# **Ordering the Software**

Click here to know more about **Stellar PST to MBOX Converter.**

To purchase the software online, please visit\_http://www.stellarinfo.com/email-tools/outlook-to-applemail/buy-now.php

Alternatively, click **Buy Stellar PST to MBOX Converter** in **Help Menu** to purchase the software online.

Select either of the methods given above to purchase the software.

Once the order is confirmed, a serial number will be sent to you through e-mail, which would be required to activate the software.

# **Registering the Software**

To register Stellar PST to MBOX Converter:

- 1. Select **Register** from **Tools** menu.
- 2. If you have the key, select **I have a key to register the product** from **Stellar PST to MBOX Converter** dialog box and click **OK**. Enter the registration key and click **OK** to register the software.

Or,

If you don't have the registration key, select **I don't have a key to register the product** to purchase the software online. Once you purchase the software, you'll get the key required to register the software.

3. If entered key is valid, **Activation Successful** message will be displayed. Click **OK**.

# **Updating the Software**

You can use the update option of **Stellar PST to MBOX Converter** to check and install the latest updates for the application. This will help you keep your application up-to-date. To update the software, click **Check for Updates** option in **Stellar PST to MBOX Converter** menu.

To update Stellar PST to MBOX Converter:

- Run **Stellar PST to MBOX Converter.**
- In **Stellar PST to MBOX Converter** menu**,** Click **Check for updates** button.
- If updates are available, **Update** window is displayed. Follow the next step. Else, if no updates are available, a message showing **There are no updates available** is displayed.
- Click **Update** button to download the latest version. It may take few seconds to minutes to download the files. After completion, **Update successfully installed** message appears. Click **OK**.

*Note: Updates are available in Full Version only.* 

# **Stellar Support**

Our **Technical Support** professionals will give solutions for all your queries related to **Stellar** products.

You can either **call us** or go online to our support section at http://stellarinfo.com/support/

For **price details** and to **place the order**, click http://www.stellarinfo.com/email-tools/outlook-to-applemail/buy-now.php

**Chat Live** with an **Online technician** at http://www.stellarinfo.com/

Search in our extensive **Knowledgebase** at http://www.stellarinfo.com/support/kb/

**Submit enquiry** at http://www.stellarinfo.com/support/enquiry.php

**E-mail** to Stellar Support at **support@stellarinfo.com** 

### **Support Helpline**

### **Monday to Friday [24 Hours a day]**

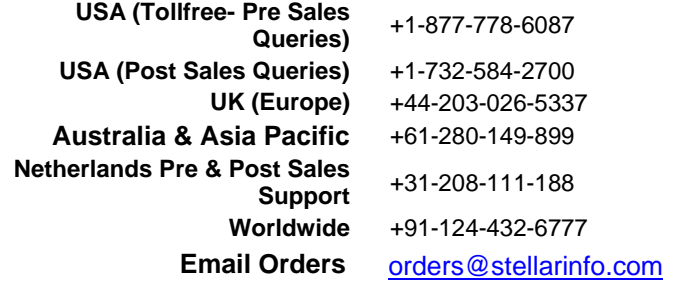

# **Selec ct PST M Mailbox elect PST Mailbox:**<br> **absociat a PST Mailbox:**<br> **•** Launch Stellar PST to MBOX Converter.

**To select a PST Mailbox:** 

- 
- **•** In Stellar PST to MBOX Converter, click Select PST button to select the PST Mailbox you want to c convert.

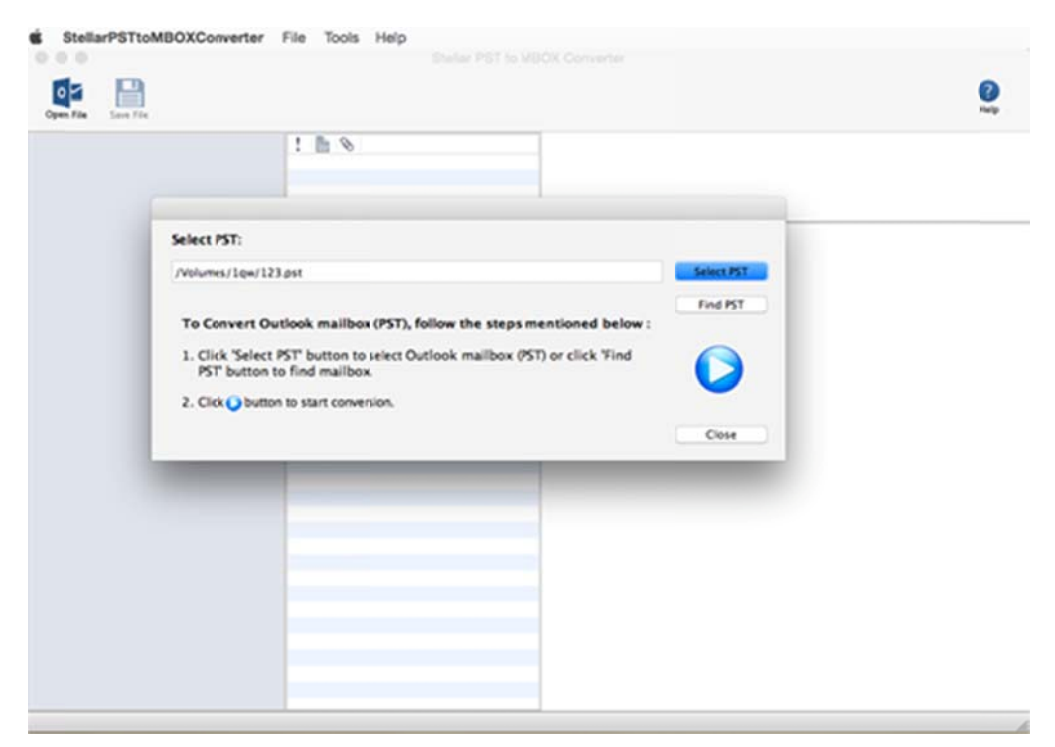

**Stellar PST to MBOX Converter** allows you to search for a PST Mailbox, in case you don't know its location. You can search for a mailbox in mounted drives or folders. However, you can select only one volume at a time to search for a PST Mailbox.

### **To search for a PST Mailbox:**

- Click Find PST either from File menu or from the main user interface. Find PST dialog box opens.
- Select the required volume from the Look in list box or click **Find in Folder** to search for the PST Mailbox within a specific folder. Click Start to start searching for PST Mailbox.
- After the search is complete, mailboxes found in the selected volume / folder is shown in Find PST dialog box as shown below:

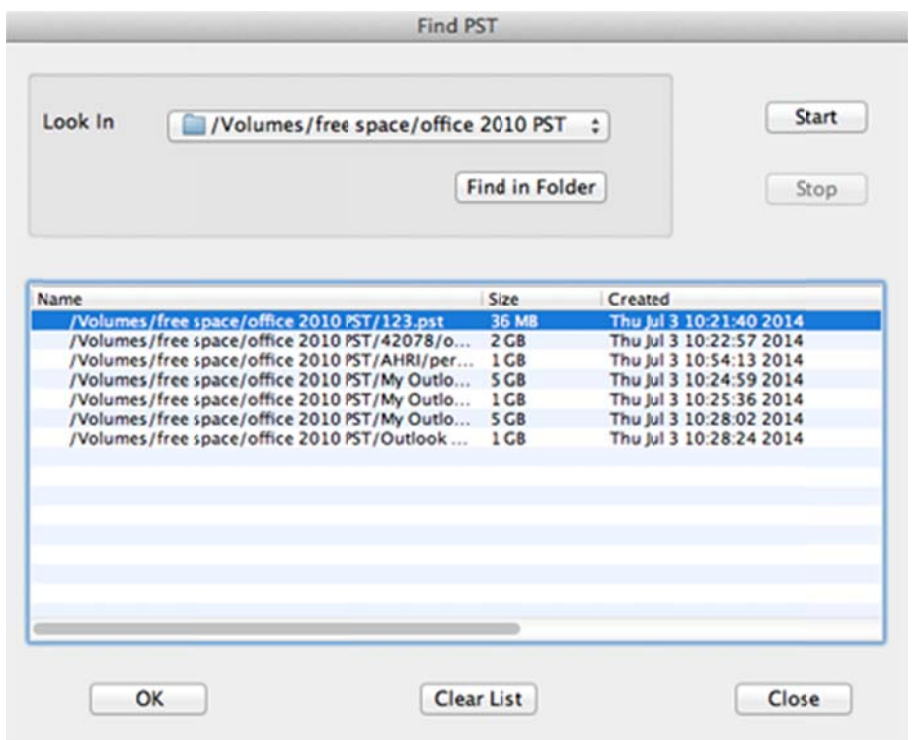

Se lect the Mailb ox you want to convert an d click **OK**.

*Note: Click Clear List to clear the list of PST Mailboxes found in the selected volume.* 

# **Convert & Save Files**

#### **To convert a PST Mailbox:**

• Click **Save File** button from toolbar of the application.

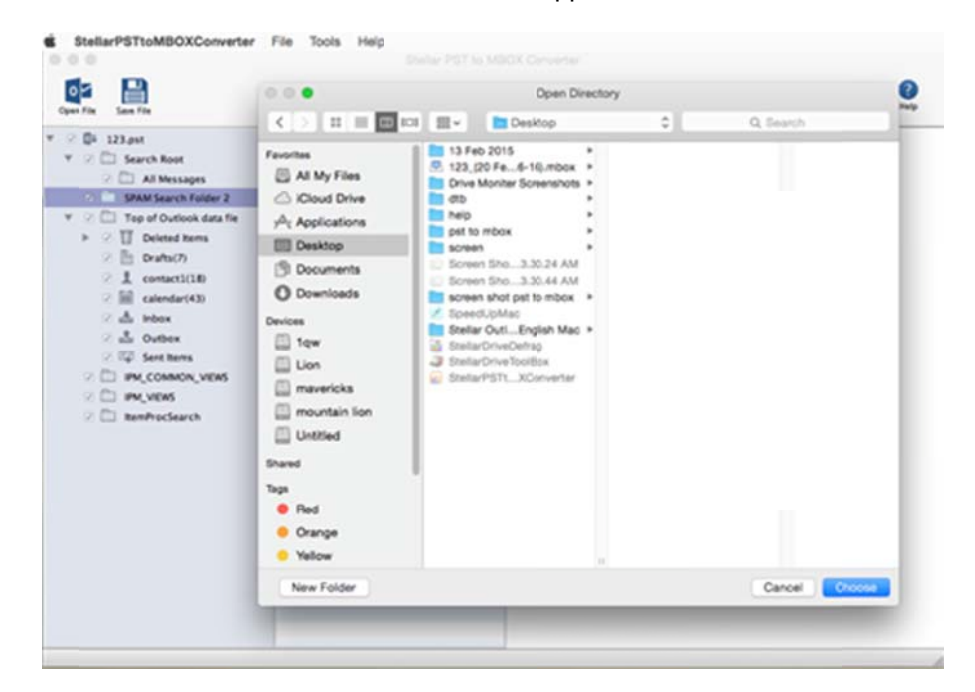

• In Select Destination Path, click Choose button to save the converted MBOX file.

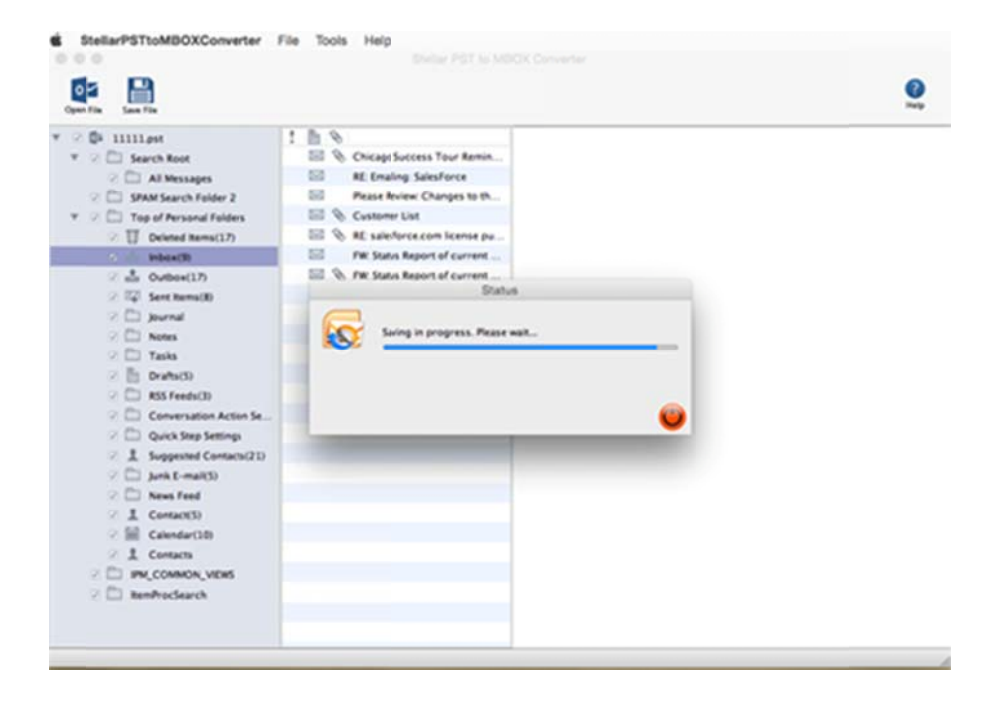

Once saving process is complete, converted file will be saved at the specified location.

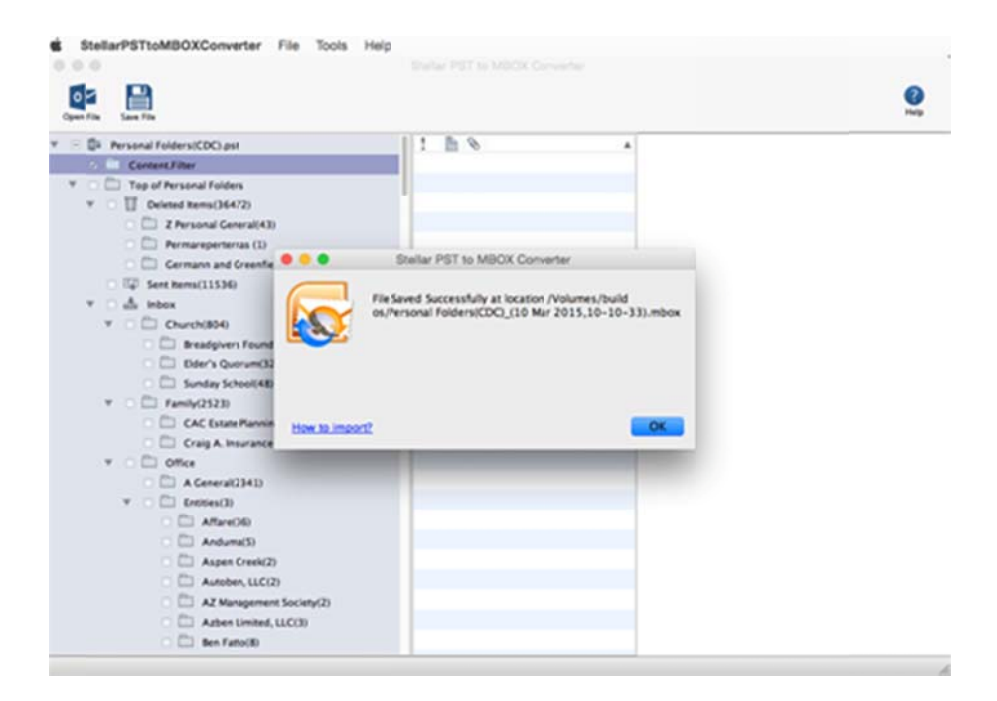

# **lmport MBOX files to Mail**

**To import MBOX files to Mail:** 

- Open Mail.
- **•** From File Menu, select Import Mailboxes.

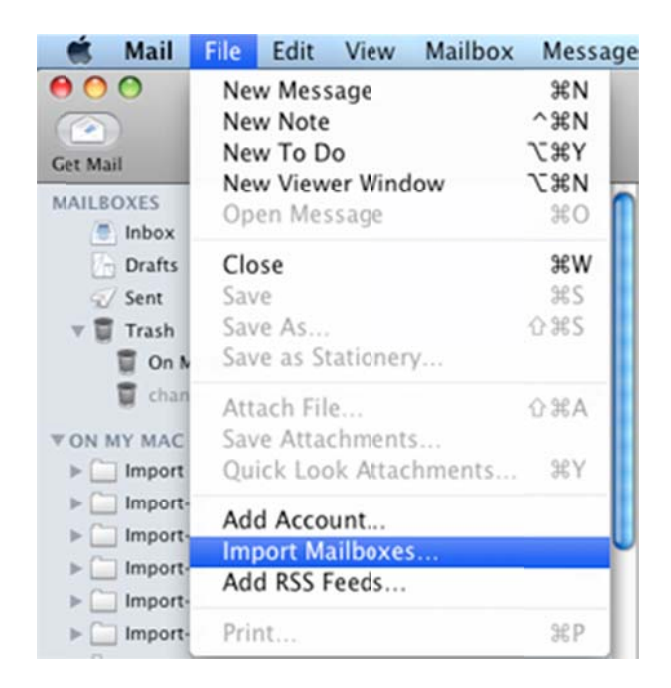

• In Import dialog box, select Files in mbox format and click Continue.

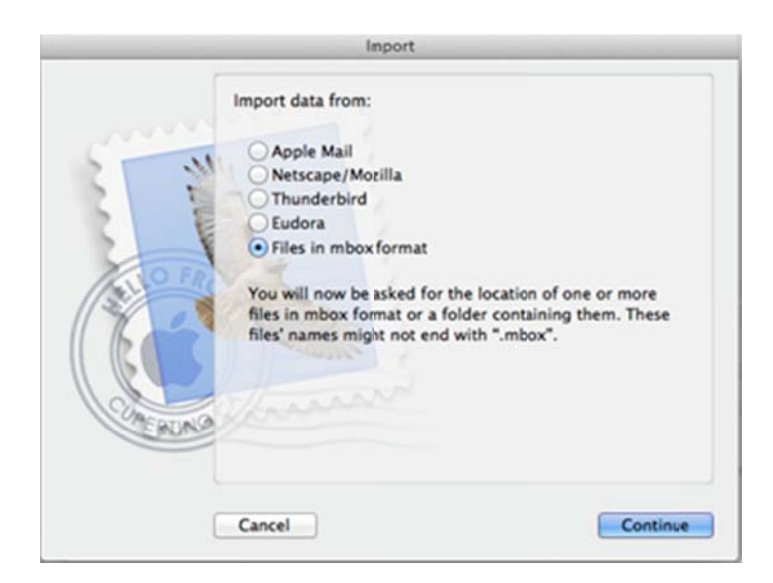

The selected mailbox will be imported to Mail. Click **Done** to view the mailbox.

# **Import Contacts to Contact App**

To import contacts to the Contact app, follow the steps given below:

- Click on Go menu and select Applications from there select Contact. Alternatively you can also double click on the **Contact** app from **Dock** to open it.
- From the File Menu select **Import** option.

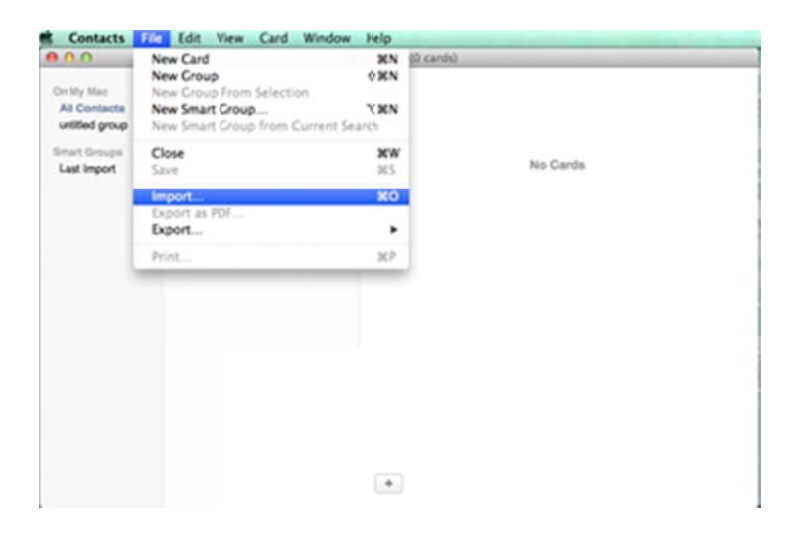

- A directory list opens. From the directory list browse to the folder from where you want to import th he converted f files.
- In the folder open the **mbox** file and then open **Contact**.
- Select the **VCF file** that you want to import.

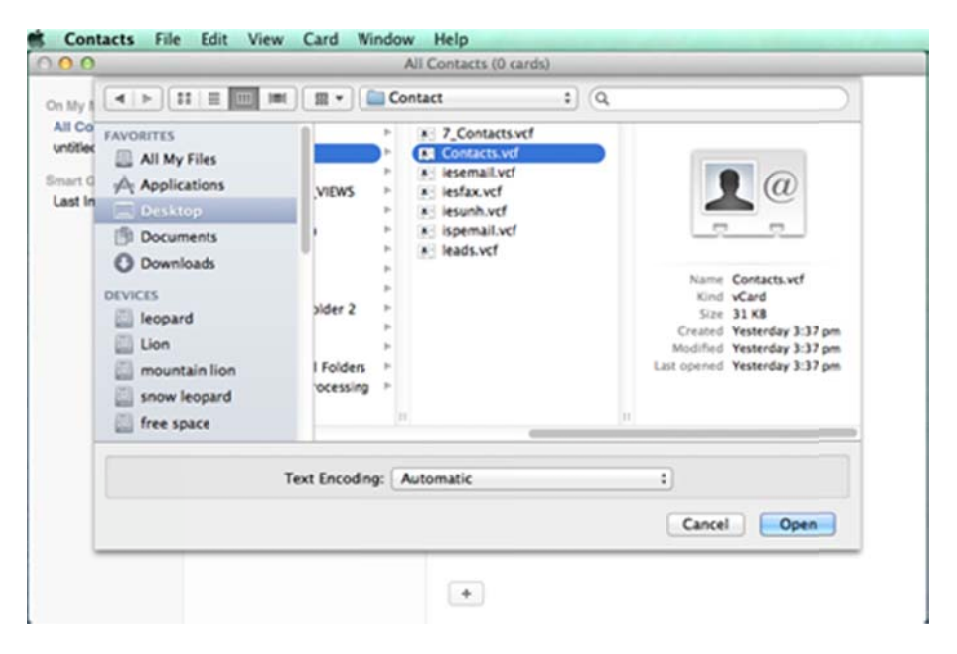

C Click **Open**.

A dialogue-box opens click on **Add**.

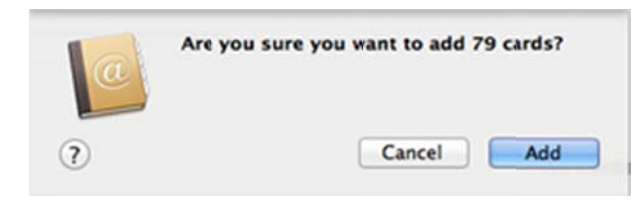

# **lmport Calendars to Calendar App**

To import calendars to the Calendar app, follow the steps given below:

- Click on Go menu and select Applications from there select Calendar. Alternatively you can also double click on the **Calendar** app icon from **Dock** to open it.
- From the File Menu select **Import** option.

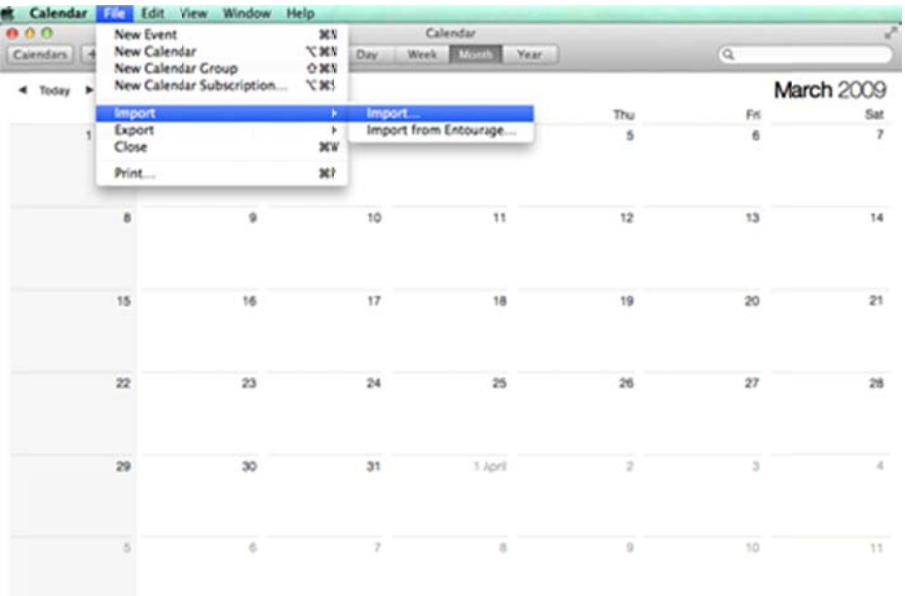

- A directory list opens. From the directory list browse to the folder from where you want to import th he converted f files.
- In the folder open the **mbox** file and then open **Calendar**.
- Select the **ICS file** that you want to import.

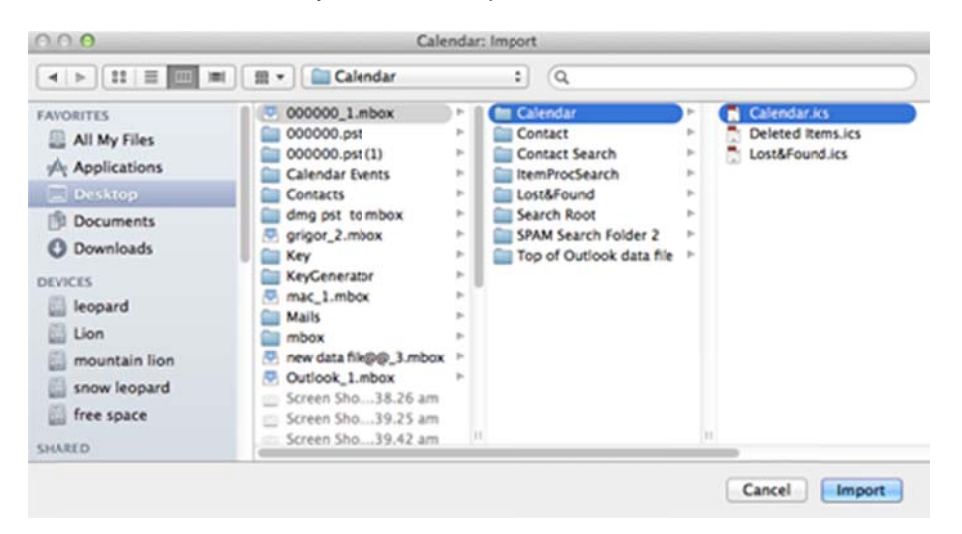

- C lick **Import**.
- A dialogue-box opens click on **OK**.

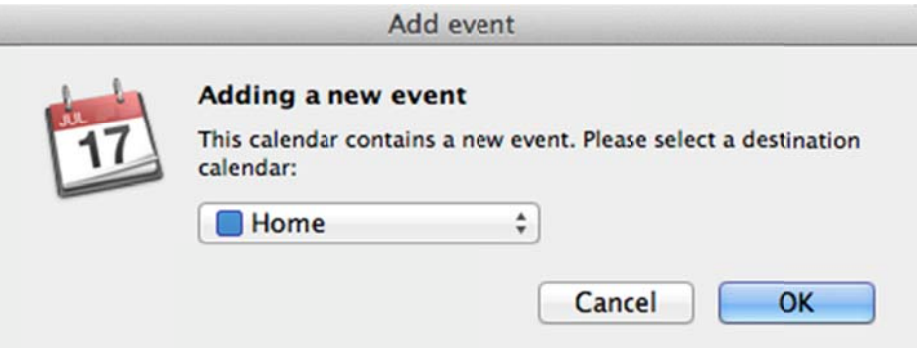

## **FAQs**

### **1. What can I do with the demo version of this software?**

Using demo version of the software you can only preview emails, contacts and calendars but cannot open attachments. To open your attachments you need to purchase and activate **Stellar PST to MBOX Converter**. The saved file will be named as **Pst name\_(current\_date, current\_time).mbox**'.

### **2. What is MBOX file format?**

The MBOX file is the most common format for storing email messages on a hard drive. All the messages for each mailbox are stored as a single, long, text file in a string of concatenated e-mail messages, starting with the From header of the message.

### **3. Is it necessary to install MS Office before using Stellar PST to MBOX Converter?**

You don't need **MS Office** on your Mac to use the software.

### **4. If the location of PST files are not known, can I search for then using Stellar PST to MBOX Converter?**

Yes, **Stellar PST to MBOX Converter** lets you search for PST files in specified volume of your Mac. To know how to use this option, please refer **Select PST Mailbox** topic of help manual.

### **5. Can I convert a single mail into MBOX file?**

You can only convert a complete mailbox.

### **6. Can I convert multiple PST files simultaneously?**

You can only convert a single PST file at a time.

### **7. Can I convert an encrypted or password protected PST files as well?**

Yes, you can convert encrypted or password protected PST files as well using **Stellar PST to MBOX Converter** software.

# **Legal Notices**

### **Copyright**

**Stellar PST to MBOX Converter** software, accompanied user manual and documentation are copyright of Stellar Information Technology Private Limited, with all rights reserved. Under the copyright laws, this user manual cannot be reproduced in any form without the prior written permission of Stellar Information Technology Private Limited No Patent Liability is assumed, however, with respect to the use of the information contained herein.

**Copyright© Stellar Information Technology Private Limited. All rights reserved.** 

### **Disclaimer**

The Information contained in this manual, including but not limited to any product specifications, is subject to change without notice.

**STELLAR INFORMATION TECHNOLOGY PRIVATE LIMITED PROVIDES NO WARRANTY WITH REGARD TO THIS MANUAL OR ANY OTHER INFORMATION CONTAINED HEREIN AND HEREBY EXPRESSLY DISCLAIMS ANY IMPLIED WARRANTIES OF MERCHANTABILITY OR FITNESS FOR ANY PARTICULAR PURPOSE WITH REGARD TO ANY OF THE FOREGOING STELLAR INFORMATION TECHNOLOGY PRIVATE LIMITED ASSUMES NO LIABILITY FOR ANY DAMAGES INCURRED DIRECTLY OR INDIRECTLY FROM ANY TECHNICAL OR TYPOGRAPHICAL ERRORS OR OMISSIONS CONTAINED HEREIN OR FOR DISCREPANCIES BETWEEN THE PRODUCT AND THE MANUAL. IN NO EVENT SHALL STELLAR INFORMATION TECHNOLOGY PRIVATE LIMITED, BE LIABLE FOR ANY INCIDENTAL, CONSEQUENTIAL SPECIAL, OR EXEMPLARY DAMAGES, WHETHER BASED ON TORT, CONTRACT OR OTHERWISE, ARISING OUT OF OR IN CONNECTION WITH THIS MANUAL OR ANY OTHER INFORMATION CONTAINED HEREIN OR THE USE THEREOF.** 

### **Trademarks**

**Stellar PST to MBOX Converter**® is a registered trademark of Stellar Information Technology Private Limited

Mac OS X<sup>®</sup> is a registered trademark of Apple Computers.

Microsoft Outlook® is a registered trademark of Microsoft.

All Trademarks Acknowledged.

All other brands and product names are trademarks or registered trademarks of their respective companies.

### **License Agreement**

### **Stellar PST to MBOX Converter**

### **Copyright © Stellar Information Technology Private Limited INDIA**

#### www.stellarinfo.com

All rights reserved.

All product names mentioned herein are the trademarks of their respective owners.

This license applies to the standard-licensed version of **Stellar PST to MBOX Converter**.

#### **Your Agreement to this License**

You should carefully read the following terms and conditions before using, installing or distributing this software, unless you have a different license agreement signed by Stellar Information Technology Private Limited

If you do not agree to all of the terms and conditions of this License then do not copy, install, distribute or use any copy of **Stellar PST to MBOX Converter** with which this License is included, you may return the complete package unused without requesting an activation key within 30 days after purchase for a full refund of your payment.

The terms and conditions of this License describe the permitted use and users of each Licensed Copy of **Stellar PST to MBOX Converter**. For purposes of this License, if you have a valid single-user license, you have the right to use a single Licensed Copy of **Stellar PST to MBOX Converter**. If you or your organization has a valid multi-user license, then you or your organization has the right to use up to a number of Licensed Copies of **Stellar PST to MBOX Converter** equal to the number of copies indicated in the documents issued by Stellar when granting the license.

#### **Scope of License**

Each Licensed Copy of **Stellar PST to MBOX Converter** may either be used by a single person or used non-simultaneously by multiple people who use the software personally installed on a single workstation. This is not a concurrent use license.

All rights of any kind in **Stellar PST to MBOX Converter**, which are not expressly granted in this license, are entirely and exclusively reserved to and by Stellar Information Technology Private Limited You may not rent, lease, modify, translate, reverse engineer, decompile, disassemble or create derivative works based on **Stellar PST to MBOX Converter** nor permit anyone else to do so. You may not make access to **Stellar PST to MBOX Converter** available to others in connection with a service bureau, application service provider or similar business nor permit anyone else to do so.

#### **Warranty Disclaimers and Liability Limitations**

**Stellar PST to MBOX Converter** and all accompanying software, files, data and materials are distributed and provided AS IS and with no warranties of any kind, whether expressed or implied. You acknowledge that good data processing procedure dictates that any program including **Stellar PST to MBOX Converter** must be thoroughly tested with non-critical data before there is any reliance on it and you hereby assume the entire risk of all use of the copies of **Stellar PST to MBOX Converter** covered by this License. This disclaimer of warranty constitutes an essential part of this License. In addition, in no event does Stellar authorize you or anyone else to use **Stellar PST to MBOX Converter** in applications or systems where its failure to perform can reasonably be expected to result in a significant physical injury or in loss of life. Any such use is entirely at your own risk and you agree to hold Stellar harmless from any and all claims or losses relating to such unauthorized use.

In no event shall Stellar Information Technology Private Limited or its suppliers be liable for any special, incidental, indirect, or consequential damages whatsoever (including, without limitation, damages for loss of business profits, business interruption, loss of business information, or any other pecuniary loss) arising out of the use of or inability to use the software product or the provision of or failure to provide support services, even if Stellar Information Technology Private Limited has been advised of the possibility of such damages. In any case, Stellar Information Technology Private Limited's entire liability under any provision shall be limited to the amount actually paid by you for the software product.

#### **General**

This License is the complete statement of the agreement between the parties on the subject matter and merges and supersedes all other or prior understandings, purchase orders, agreements and arrangements. This License shall be governed by the laws of the State of Delhi, India. Exclusive jurisdiction and venue for all matters relating to this License shall be in courts and fora located in the State of Delhi, India and you consent to such jurisdiction and venue. There are no third party beneficiaries of any promises, obligations or representations made by Stellar herein. Any waiver by Stellar of any violation of this License by you shall not constitute nor contribute to a waiver by Stellar of any other or future violation of the same provision or any other provision of this License.

#### **Copyright © Stellar Information Technology Private Limited. All rights reserved.**

## **About Stellar**

Stellar Information Technology Private Limited is a trusted name in the field of Data Recovery and Data Protection Software for more than a decade.

We provide the widest range of Data Recovery Products. Our range includes Data Recovery Software for almost all Operating Systems and File Systems.

### **Product line:**

#### **Data Recovery**

A widest range of data recovery software that helps you recover your valued data lost after accidental format, virus problems, software malfunction, file/directory deletion, or even sabotage!. More Info >>

#### **File Recovery**

The most comprehensive range of file undelete and unerase software for Windows and MS office repair tools. More Info >>

#### **Database Repair**

A wide range of database repair software to help you repair corrupted Microsoft SQL Server database, Microsoft Access database, MySQL database, Oracle database, SharePoint Database, SQL Anywhere Server and Interbase database. More Info >>

#### **Email Recovery**

A wide range of mail recovery, mail repair and mail conversion applications for MS Outlook, MS Outlook Express and MS Exchange useful in instances of data loss due to damages and corruption of Email. More Info >>

#### **Data Protection**

A wide range of Prevent Data Loss, Data backup and Hard Drive Monitoring Applications to ensure complete data protection against hard drive crash. More Info >>

#### **Data Sanitization**

Data cleanup and file eraser utility can delete selected folders, groups of files, entire logical drives, System Traces & Internet traces. Once the data have been removed using Stellar Wipe - Data File eraser utility, it is beyond recovery limits of any Data Recovery Software or utility. More Info >>

For more information about us, please visit www.stellarinfo.com